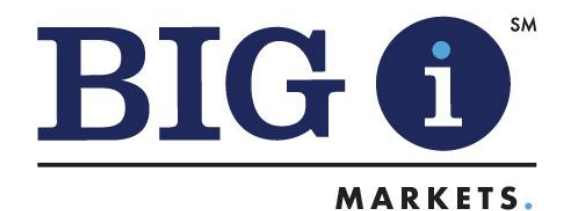

## *Two for Tuesday*

Archives Edition

**Need Assistance?** [bigimarkets@iiaba.net](mailto:bigimarkets@iiaba.net) 703-647-7800 (9am-5pm ET)

[www.bigimarkets.com](http://www.bigimarkets.com/) **[Forget Password?](https://markets.independentagent.com/bigimarkets/amap/RequestPassword.jsp) Forget Password? [BIM Help Desk](https://messenger.providesupport.com/messenger/14zckz56tsdfl17thaza7i83dl.html) FFT** [Archives](http://www.independentagent.com/SiteAssets/TFT/archives.htm)

## **SPECIAL FEATURE**

**Quick Tax Time To-Do**

The end of 2019 is fast approaching and Big "I" Markets will be issuing 1099s soon. **Please be sure your agency name, address, tax ID and entity type are updated correctly on your Big "I" Markets profile**.

- 1. Go to Big "I" Markets at [www.bigimarkets.com.](http://www.bigimarkets.com/)
- 2. Click on the "Register/Update Profile" button.
- 3. Login with your username and password.
- 4. Review your agency information for accuracy, then hit "Next."
- 5. On Step two, confirm your business name, legal status and your tax ID information. In addition, please review your EFT banking information for commission deposits. If not currently registered, please complete that data as well.
- 6. Once all items are completed, click "Next" to save that data. You can then exit.

View [this two-minute video](https://youtu.be/lkCbNAAAKhc) that walks you through the process.

Any questions may be directed to [bigimarkets@iiaba.net.](mailto:bigimarkets@iiaba.net)

Thank you for being a valued part of Big "I" Markets!

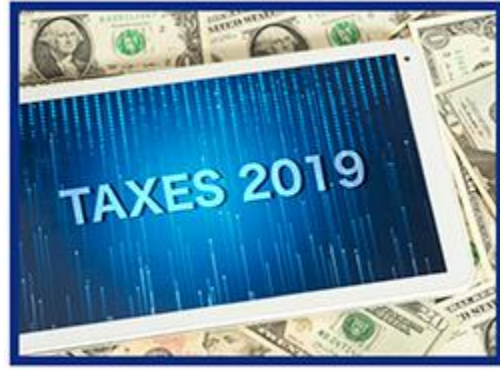

*The product and eligibility may have been revised or discontinued since the original article was written. Review the Information page for each product on Big "I" Markets for current content and instructions.*